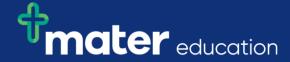

## StRef-02 - Student Reference Sheet - How to complete a feedback form.

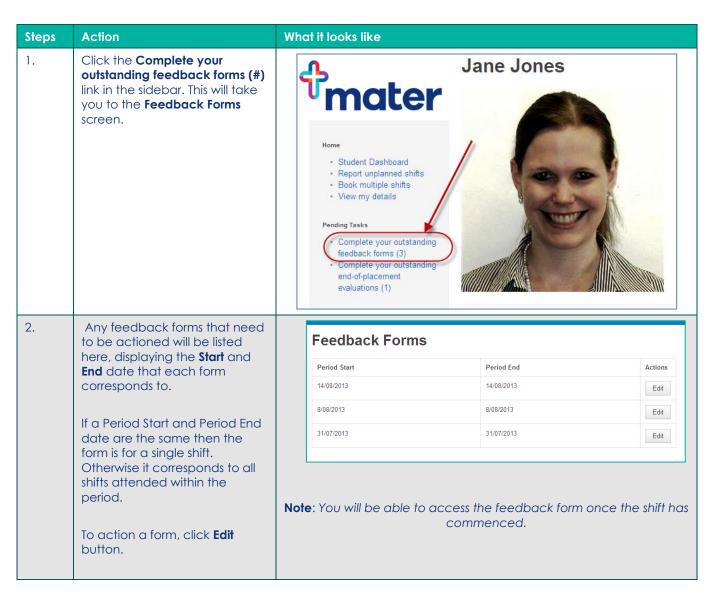

MRef-02 v1.0

3.

Each form is comprised of two sections.

The first section displays the shift or period of time that the form relates to. It also displays any **Supervisor Feedback** you've received for the shift/period and the name of the **Supervisor** that wrote it.

The second section is where you can record your own feedback. Simply answer each question, ensuring there is an answer for every question, and the click the **Submit** button.

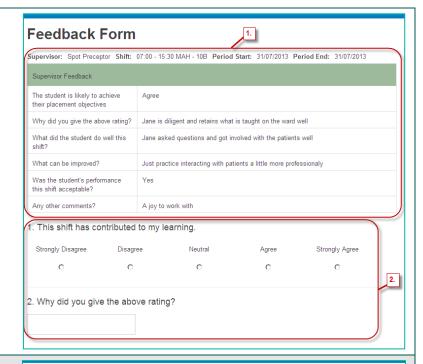

4. Once a feedback form is submitted you can view it by clicking on the View your completed feedback forms link.

Your entire feedback history will display with the latest date displaying first. Supervisor feedback displays with a dark green header, while your student feedback displays with a light green header.

You can print your feedback from your browser.

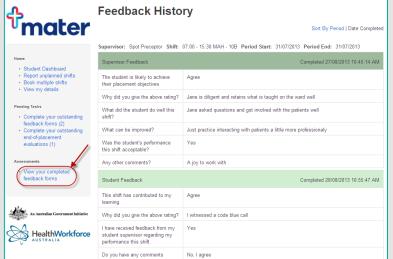

5. Troubleshooting: Editing submitted feedback forms

If you make a mistake on a feedback form and need to amend it, you will need to contact your SPOT System Administrator with the edit required. Use the **Contact** link in the top right corner of the SPOT screen to generate an email.

Administrators refer to DRef-15 - Editing Submitted Feedback Forms

Ref-02 v1.0